# **MANUAL NUEVO ENTORNO DIGITAL RFETA 2023-2024 FEDERADOS**

Real Federación Española de Tiro con Arco

Manual del portal de administración para los federados del uso básico del nuevo entorno digital RFETA 2023-2024

> Add On Sport 23/11/2023

# ÍNDICE

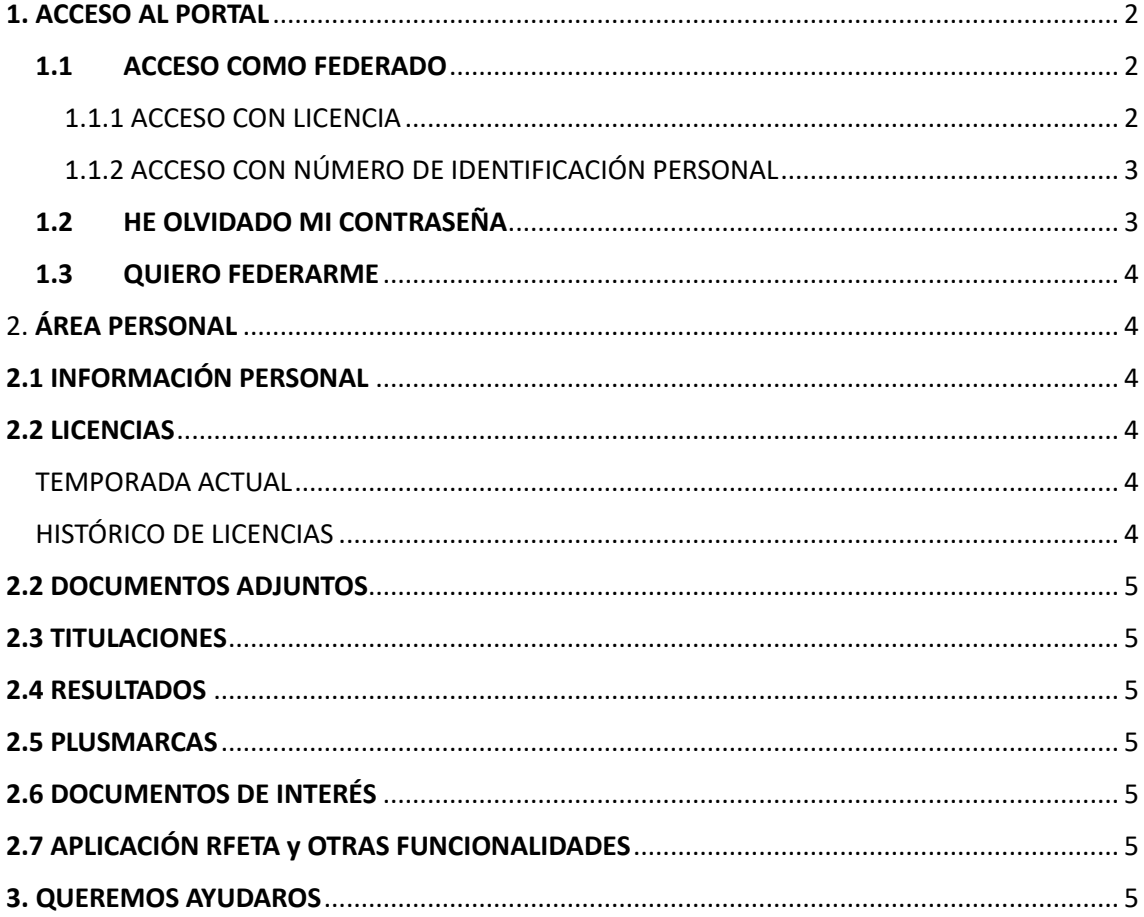

# <span id="page-2-0"></span>1. ACCESO AL PORTAL

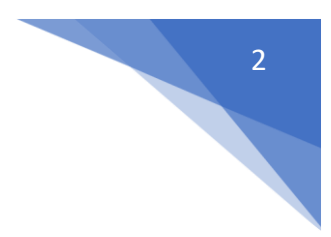

Para acceder al portal del federado debemos ir al siguiente enlace:

<https://federados.rfeta.es/>

Una vez en esta página, tendremos dos opciones:

- SOY FEDERADO
- QUIERO FEDERARME

# <span id="page-2-1"></span>1.1 ACCESO COMO FEDERADO

Si ya estamos federados y queremos acceder a nuestra información, pulsaremos en "ACCEDER" en el apartado "soy federado".

Para acceder tenemos dos opciones, o bien introduciendo nuestro número de licencia o nuestro número de identificación personal (DNI, pasaporte o NIE).

### <span id="page-2-2"></span>1.1.1 ACCESO CON LICENCIA

Para acceder con licencia, únicamente debemos de indicar la modalidad de licencia, el número\* de la misma y la fecha de nacimiento.

*(\*) Si desconozco el número de licencia, me lo pueden facilitar, tanto desde el club como a través de la federación autonómica*

#### **AVISO IMPORTANTE**

**Las licencias nacionales no llevan ningún prefijo, únicamente se introduce su numeración.**

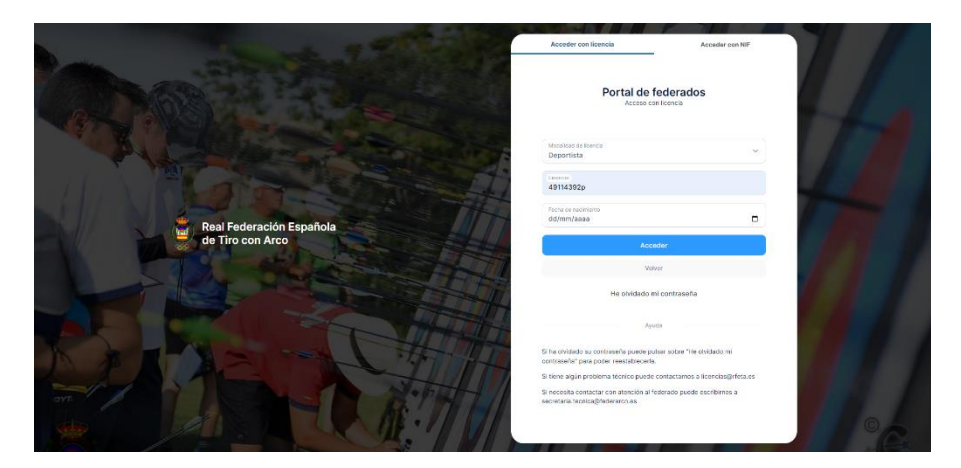

Una vez pulsemos en el botón "Acceder", el sistema nos pedirá nuestra contraseña de federado para poder acceder al portal. Si se trata de nuestro primer acceso, en lugar de pedir la contraseña de acceso, la plataforma solicitará la creación de una nueva contraseña de acceso.

#### **Recuperar contraseña Acceso con contraseña**

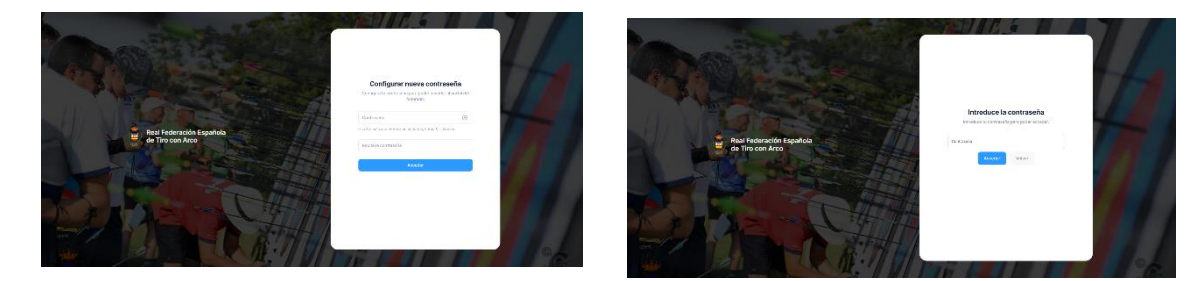

### <span id="page-3-0"></span>1.1.2 ACCESO CON NÚMERO DE IDENTIFICACIÓN PERSONAL

Pulsando en el botón "ACCEDER CON NIF", el formulario de acceso cambiará para que accedamos con nuestro NIF y contraseña.

#### **AVISO IMPORTANTE**

**Solo se pude acceder con NIF si conocemos nuestra contraseña- Si se trata de nuestro primer acceso al portal de federados, debemos de identificarnos con la licencia para poder crear una nueva contraseña.**

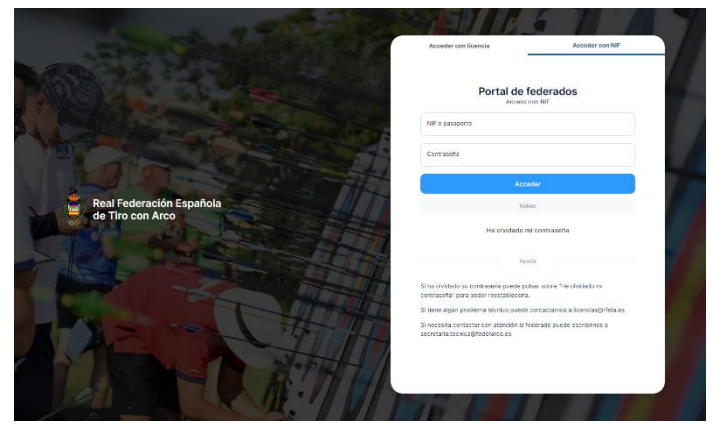

# <span id="page-3-1"></span>1.2 HE OLVIDADO MI CONTRASEÑA

En caso de olvidar su contraseña, el usuario debe de pulsar el botón "He olvidado mi contraseña", en la página de acceso al portal. En la página que se nos abrirá, debemos de introducir la información que se nos solicita, con el fin de poder reestablecer la contraseña.

Para ello, es obligatorio introducir la numeración de algún documento de identidad, la fecha de nacimiento y el correo electrónico vinculado al usuario.

Si toda la información introducida coincide con los datos del federado, la contraseña será reseteada. **Para introducir la nueva contraseña, debemos de acceder con licencia. Una vez se hayan cumplimentado los datos de la licencia, el sistema nos solicitará crear la nueva contraseña.**

Una vez reseteada la contraseña, el primer acceso debe hacerse con el número de licencia, no se puede hacer con el NIF.

En caso de que la información no coincidiera con la que consta en nuestra base de datos, debemos de contactar con nuestra federación autonómica, para que ésta nos actualice la información y nos resetee la contraseña.

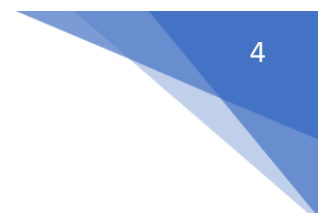

# <span id="page-4-0"></span>1.3 QUIERO FEDERARME

Si nunca he estado federado en el tiro con arco, puedo federarme desde este la plataforma, siempre y cuando la federación autonómica correspondiente hubiera habilitado esa funcionalidad.

Al pulsar en "federarme", el sistema nos preguntará por nuestro club. En caso de pertenecer a un club, pulsaremos al botón "Sí". En caso de no pertenecer a ningún club, pulsaremos el botón "No", para que el sistema nos ayude a buscar un club cercano.

En caso de pertenecer a un club, el sistema nos solicitará que indiquemos cuál sería nuestra federación autonómica para que, a continuación, nos aparezca el formulario de alta como federado. Será necesario completar dicho formulario, siguiendo las propias instrucciones del sistema. Una vez hayamos completado el formulario, nuestra recomendación es la de avisar a nuestro club para que pueda tramitarnos la licencia.

# <span id="page-4-1"></span>2. ÁREA PERSONAL

Una vez estemos identificados dentro de la plataforma, dispondremos de acceso a las siguientes funcionalidades.

# <span id="page-4-2"></span>2.1 INFORMACIÓN PERSONAL

Desde este apartado del portal podemos consultar y editar todos nuestros datos personales. Entre otras cosas, podemos aceptar la clausula de protección de datos de forma sencilla, sin necesidad de adjuntar archivos.

Es importante que mantengamos nuestra información personal actualizada, sobre todo nuestra información de contacto (dirección de correo electrónico, teléfono, etc.).

También podemos editar nuestra fotografía, y poder así tenerla actualizada.

# <span id="page-4-3"></span>2.2 LICENCIAS

Desde este apartado podemos consultar todas nuestras licencias y descargarlas en PDF en caso de que necesitemos una copia impresa de ellas.

# <span id="page-4-4"></span>TEMPORADA ACTUAL

Podremos consultar todas las licencias en vigor en la temporada en curso, podemos ver la licencia en formato digital o descargarla en PDF.

## <span id="page-4-5"></span>HISTÓRICO DE LICENCIAS

Podremos también consultar nuestro histórico de licencias, con información desde la temporada 1997. Estas licencias no se podrán descargar ni ver en formato digital, simplemente tendremos acceso a dicha información.

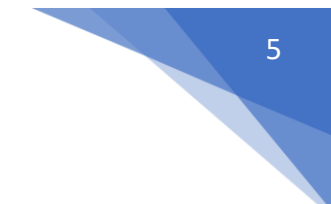

# <span id="page-5-0"></span>2.2 DOCUMENTOS ADJUNTOS

Desde aquí podemos ver todos los documentos adjuntos que hay en nuestra ficha de federado y que hayan sido adjuntados por la RFETA, por nuestra federación autonómica o por nuestro club. Además, podemos subir nuestros propios archivos, así como documentos que nos soliciten para completar nuestra información.

# <span id="page-5-1"></span>2.3 TITULACIONES

Desde este apartado podemos consultar todas las titulaciones que tenemos asignadas. No olvidemos que, para poder obtener una licencia de técnico o juez, es obligatorio tener asignada, previamente, la titulación correspondiente.

# <span id="page-5-2"></span>2.4 RESULTADOS

Podremos consultar los resultados de todas las pruebas en las que hayamos competido (siempre y cuando sus resultados se hayan exportado de manera correcta en Ianseo), tanto nacionales como autonómicas, para poder comprobar el progreso de nuestros resultados y de nuestro rendimiento deportivo.

# <span id="page-5-3"></span>2.5 PLUSMARCAS

Desde el apartado de plusmarcas podemos consultar las plusmarcas nacionales, tanto vigentes como históricas, que constan en nuestra base de datos.

# <span id="page-5-4"></span>2.6 DOCUMENTOS DE INTERÉS

Desde este apartado podemos descargar y consultar ciertos documentos de interés subidos por la Real Federación Española de Tiro con Arco, así como convocatorias o circulares.

# <span id="page-5-5"></span>2.7 APLICACIÓN RFETA y OTRAS FUNCIONALIDADES

Además de todo esto, muy pronto estará disponible una nueva aplicación móvil desde la que tener acceso, no sólo a toda nuestra información personal, sino que nos permitirá tener acceso a toda la información de la RFETA, con funcionalidades integradas que nos permitirán realizar consultas, inscripciones a competiciones, acceso a formularios, etc. (algunas funcionalidades también serán accesibles desde nuestro espacio personal del nuevo entorno digital de la RFETA).

# <span id="page-5-6"></span>3. QUEREMOS AYUDAROS

En caso de que tengáis cualquier incidencia con el nuevo entorno digital de la RFETA, podéis poneros en contacto con nosotros a través de estas dos direcciones de correo electrónico:

- [licencias@rfeta.es](mailto:licencias@rfeta.es) para trasladar cualquier incidencia relacionada con vuestras licencias
- [soporte@rfeta.es](mailto:soporte@rfeta.es) para trasladar cualquier incidencia relacionada con la plataforma